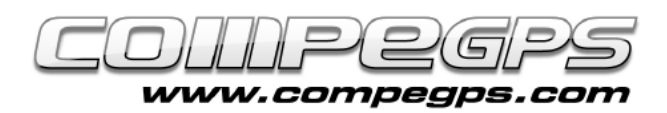

## HIPERMAPES

**Els hipermapes són mapes que permeten adaptar i enllaçar mapes de diferents formats com per exemple la imatge d'un mapa, una ortofotografia, un relleu o un mapa vectorial.**

### Què és un hipermapa

Una de les eines menys conegudes de CompeGPS Land és la possibilitat de treballar a la vegada amb diversos mapes disposats en capes de manera que a mesura que realitzem un zoom sobre el mapa situat en la capa més superior, aquest deixa pas al mapa disposat en la capa de sota, i així successivament. D'aquesta forma, en funció de la variació del zoom, es mostrarà un mapa o un altre sense la necessitat d'activar o desactivar els mapes oberts. Aquests mapes compostos per diversos mapes amuntegats és el que es coneix com a hipermapa.

Els diversos avantatges de treballar de forma simultània amb diferents mapes i que apareguin o desapareguin en funció de si ens allunyem o ens aproximem són obvis, però en destacarem un: quan realitzem un zoom sobre un mapa i aquest es comenci a pixel·lar podrem fer que automàticament aparegui un altre amb més resolució, a una menor escala o substituir el mapa topogràfic per una ortofotografia.

#### L'arxiu .IMP

En el nostre exemple crearem un hipermapa on acoblarem el mapa 1:50.000 del Ripollès de l'ICC, el mapa 1:25.000 del Puigmal de l'Editorial Alpina i la ortofotografia de la Vall de Núria de l'ICC. També hi afegirem el mapa de

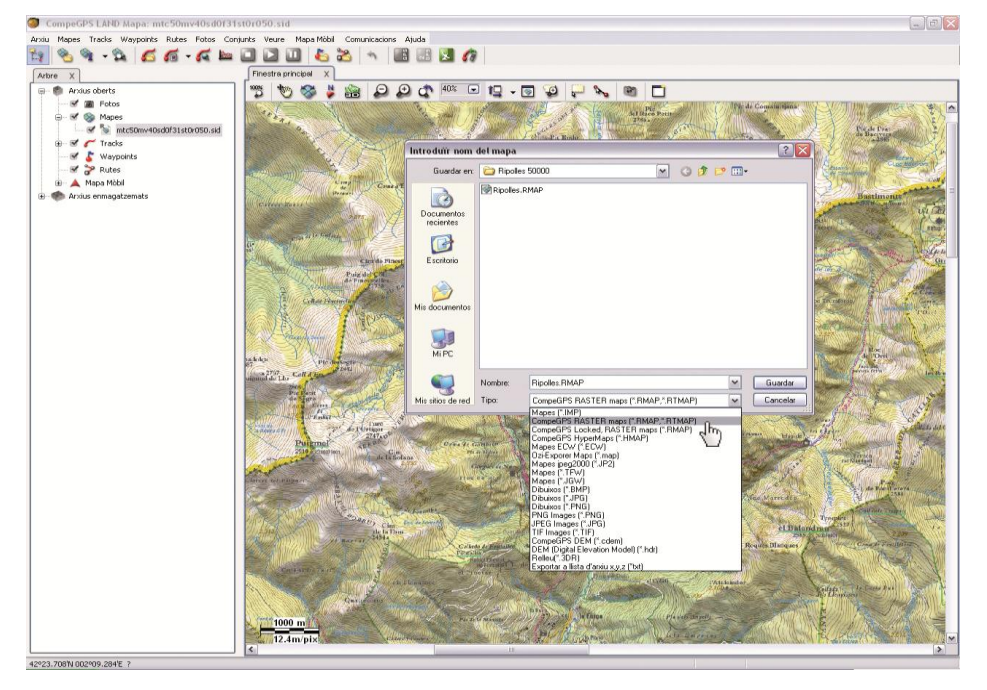

#### **Figura 1**

relleu de la zona, de forma que podrem treballar amb l'hipermapa també des del visor 3D. Els ajustarem de manera que quan es superi la màxima resolució del mapa 1:50.000 es mostri automàticament el mapa 1:25.000; i quan es superi la resolució d'aquest aparegui finalment la ortofotografia. Aquesta estructura facilita d'una forma extraordinària les tasques amb la cartografia quan necessitem resseguir o revisar una ruta, punts de pas d'un recorregut o un track a diferents nivells o escales.

El primer que necessitarem és rasteritzar els mapes, és a dir, convertir-los al format RASTER de CompeGPS. Per fer-ho

obrim els mapes amb el programa i cliquem a sobre amb el botó dret del ratolí.

Del menú que ens apareix triem **Guardar mapa com...** A la nova finestra escollim un nom pel nou fitxer, el lloc on desar-lo i, a Tipus, triem la opció **CompeGPS RASTER mapa** (figura 1). A la mateixa carpeta on hem desat aquests nous mapes rasteritzats hi fiquem l'arxiu de relleus de la zona.

Ara hem de crear l'arxiu .IMP. Per fer-ho hem d'obrir un nou fitxer de text a la mateixa carpeta on hem desat tots els mapes. També podem obrir un nou fitxer de text si cliquem el menú 'Inici'

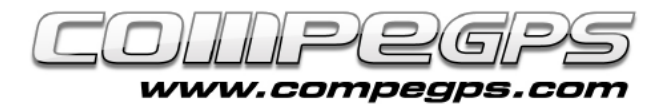

# **TUTORIAL**

de Windows i a 'Tots els Programes ' triem **Bloc de Notes**  dins la secció Accessoris. A continuació hi escriurem el següent (figura 2):

*CompeGPS MAP File <Header> Version=1 Projection=0,UTM,31,N, Coordinates= 1 Datum=EUROPEAN 1950 </Header> <HiperMapLayers> <HLayer File="nom ortofoto.RMAP" visible="1" MinZoomLevel="0" MaxZoomLevel="1.5"/> <HLayer File="nom mapa1.RMAP" visible="1" MinZoomLevel="1.5" MaxZoomLevel="5"/> <HLayer File=" nom mapa2.RMAP" visible="1" MinZoomLevel="5" MaxZoomLevel="9999"/> <HLayer File="nom mapa relleu.hgt" visible="1" MinZoomLevel="5" MaxZoomLevel="9999"/> </HiperMapLayers >*

És important escriure a la secció **Projection=0,UTM,31,N,** els valors de la projecció del mapa i a la secció Datum, el Datum del mapa. Als apartats MinZoomLevel i MaxZoomLevel triarem els nivells de zoom en que volem el canvi de mapa. Les quantitats fan referència als metres per píxel que volem de zoom. Desem aquest fitxer i li canviem l'extensió, de .TXT a .IMP. Ja podem obrir -lo amb el programa CompeGPS Land.

Aquests hipermapes són compatibles amb els GPS Aventura, Sportiva, Sportiva+ i Delta. Proporcionen una gran flexibilitat i comoditat al navegar en terrenys on sovint cal apropar el mapa per localitzar detalls que en escales més grans passen imperceptibles. Fer -ho de forma manual, activant i desactivant els diferents mapes resultaria una tasca tediosa i una pèrdua de temps important, mentre que utilitzant la tècnica dels hipermapes només cal augmentar o disminuir el zoom.

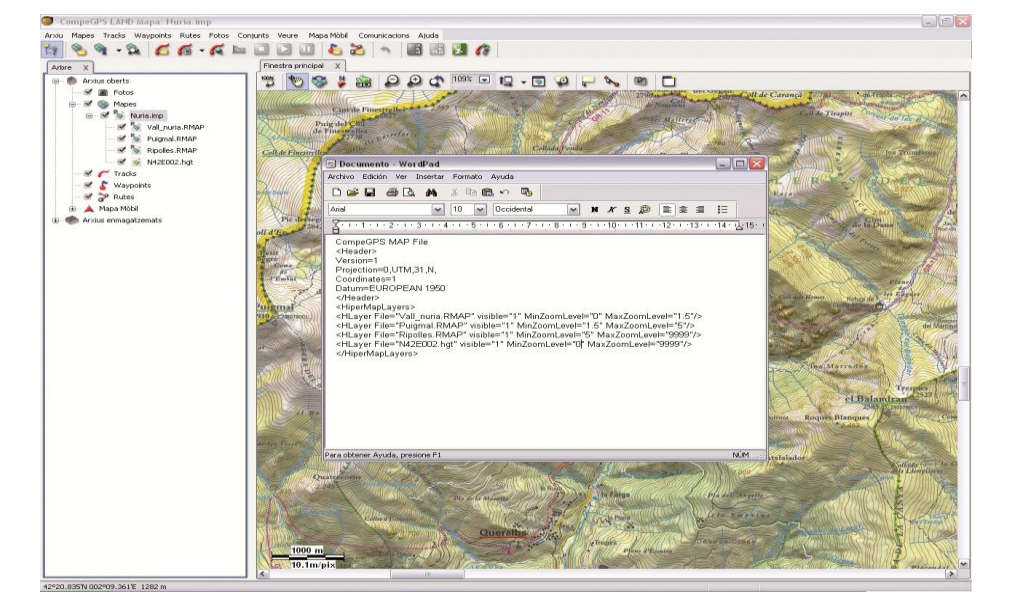

**Figur a 2**

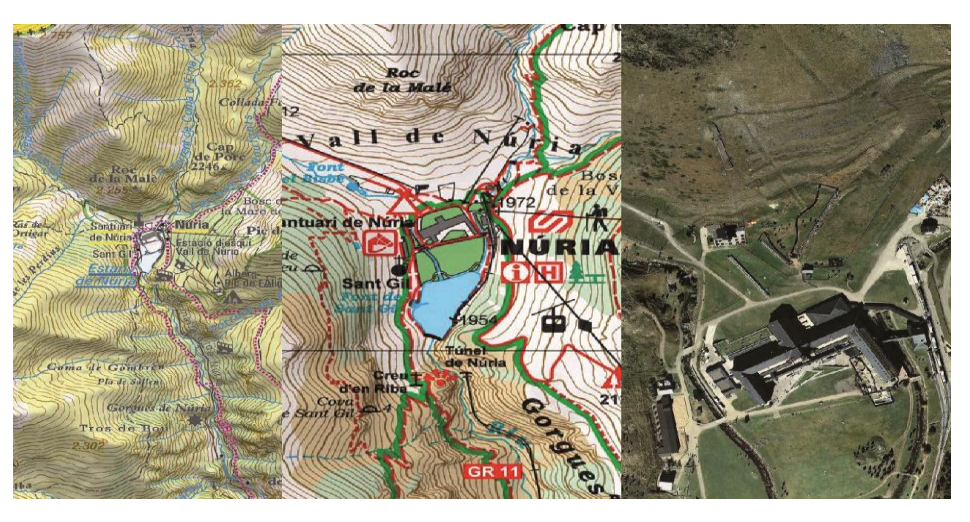

**Figura 3**

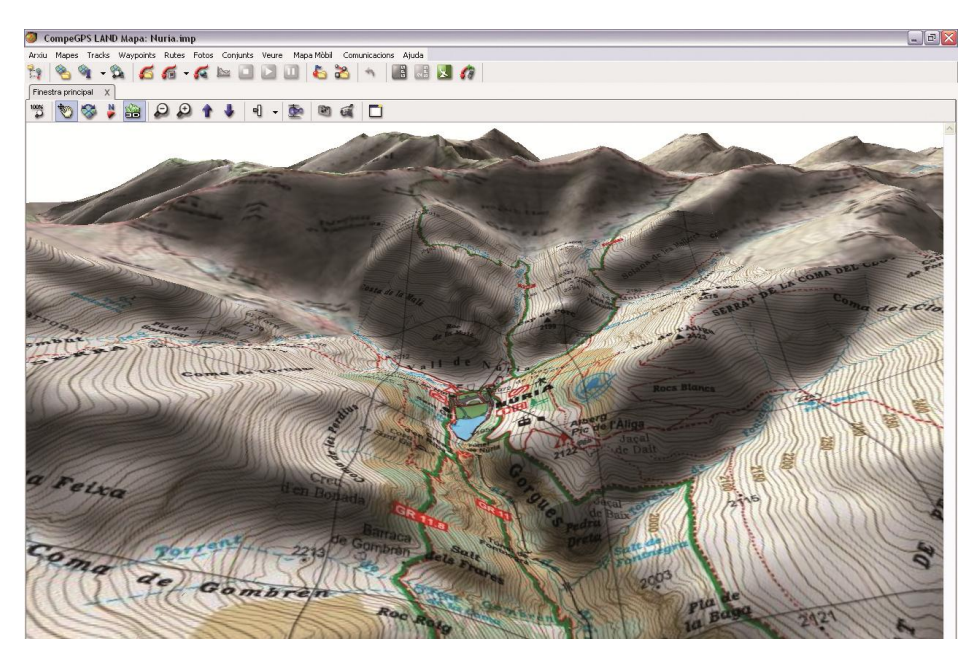

**Figura 4**